Dipl.-Ing. Sascha Heuß

# Interaktive Positionsplanbearbeitung

Leistungsbeschreibung des BauStatik-Moduls U051 Positionsplan

Teil jeder statischen Berechnung sind Positionspläne. Sie werden vor der Berechnung der ersten Positionen angelegt und im Laufe der statischen Bearbeitung stetig aktualisiert. Die Übereinstimmung aller Angaben im Positionsplan und in der statischen Berechnung muss sichergestellt sein.

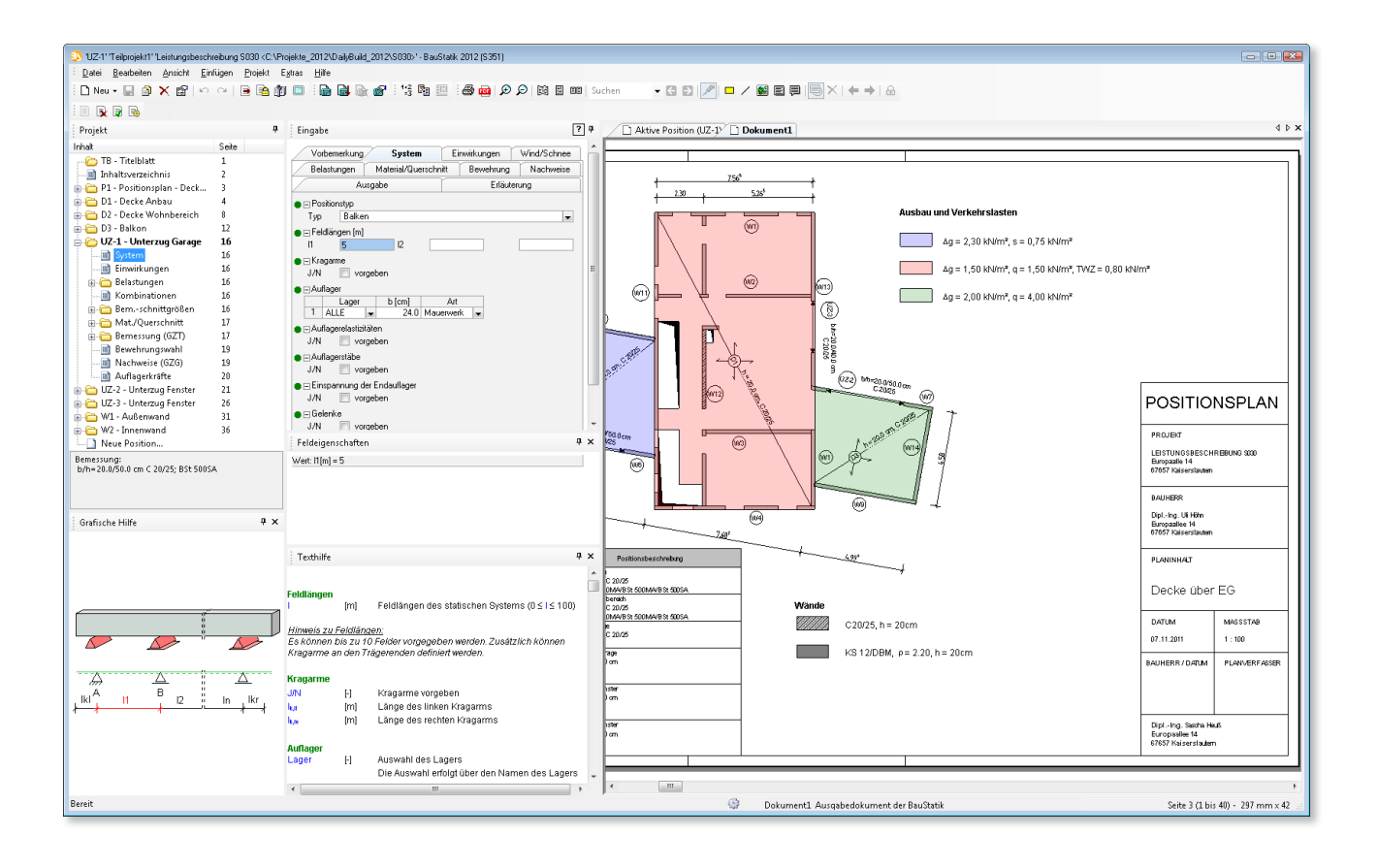

Der Positionsplan ist ein wichtiger, ja unerlässlicher Bestandteil eines jeden Statik-Dokumentes. Mit dem Modul U051 Positionsplan können Positionspläne z.B. auf Grundlage vorliegender Architektenpläne erzeugt und direkt in das Statik-Dokument integriert werden. Dabei können alle gängigen Grafikformate \*.bmp, \*.jpg, \*.tif, das Austauschformat \*.pdf und die CAD-Formate \*.dwg und \*.dxf maßstäblich eingefügt und bearbeitet werden.

U051 Positionsplan ist vollständig in die Arbeitsweise der "Dokument-orientierten Statik" integriert und unterstützt so das interaktive Arbeiten zwischen Positionsplan und den statischen Berechnungen. Durch den wechselseitigen Austausch von Positionsbezeichnungen und Positionsplandaten spiegeln die Pläne stets den aktuellen Bearbeitungsstand wider. U051 Positionsplan steigert die Konsistenz aller Informationen im Statik-Dokument.

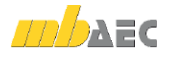

# Einen neuen Plan erzeugen

## **Start aus der BauStatik**

Das Anlegen eines neuen Positionsplans erfolgt in der gewohnten Systematik des Erzeugens neuer BauStatik-Positionen. Ein Positionsplan wird als eigenständige Position im BauStatik-Dokument geführt. D.h. die Verwaltung der Positionspläne, die Berücksichtigung im Inhaltsverzeichnis und die Bearbeitung finden komplett in der BauStatik-Oberfläche statt. Hierdurch wird sichergestellt, dass die in der Regel parallel stattfindende Bearbeitung der Positionspläne und die Bemessung der Bauteile ohne Wechsel in ein anderes Programmsystem durchgeführt werden kann.

#### **Plan anlegen**

Nach Aufruf des Moduls U051 und Auswahl der Schaltfläche "Neu" wählt man zunächst das Planformat für den Positionsplan. Daraufhin wird ein leerer Plan mit Rand, Schnitt- und Faltmarken im gewünschten Format erzeugt.

Standardmäßig gehören Vorlagen in den Formaten von DIN A4 bis DIN A0 im Hochund Querformat mit sinnvoller Rahmengestaltung zum Lieferumfang. Bei Bedarf können aber sowohl die Abmessungen des Plans als auch Lage und Formatierung von Rän-

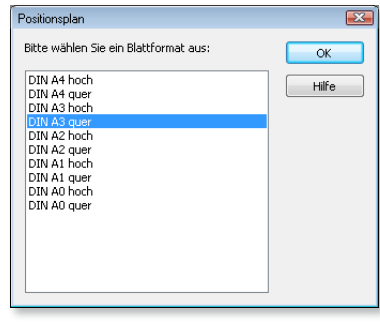

*Bild 1. Dialog Blattformat auswählen*

dern, Falt- und Lochmarken individuell angepasst werden.

Die Wahl des Planformates ist nicht endgültig. Stellt sich bei der weiteren Bearbeitung heraus, dass das Format zu groß oder zu klein gewählt wurde, kann jederzeit zwischen den Formaten umgeschaltet werden. In diesem Zusammenhang wird auch der Maßstab festgelegt, in dem gezeichnet werden soll. Die Eingabe erfolgt voreingestellt in [m] und kann nach Bedarf angepasst werden. Die Umrechnung des Maßstabes wird programmseitig automatisch durchgeführt und kann selbstverständlich im Nachhinein angepasst werden.

#### **Schriftfeld einfügen**

Als Grundlage für die Erstellung von Schriftfeldern stehen eine Reihe von editierbaren Vorlagen zur Verfügung. Hervorzuheben ist die Möglichkeit Variablen in den Plankopf zu integrieren, mit denen direkt auf die Projektinformationen zugegriffen werden kann. Beispielsweise können in der WorkSuite 2012 beim Anlegen eines neuen Projektes die Projektbeteiligten per Drag & Drop aus Outlook übernommen werden. Nimmt man im Schriftfeld der Positionspläne darauf Bezug, steht sofort die gewählte Adresse zur Verfügung. Ändert sich die Adresse, so kann sie durch Änderung in den Projekt-Informationen zentral für alle Pläne angepasst werden.

# **Architektenplan hinterlegen**

Der nächste Arbeitsschritt ist in der Regel das Einfügen des Architektenplans, der als Basis für den Positionsplan dienen soll. Das Modul U051 unterstützt dabei u.a. die Verwendung folgender Datenformate:

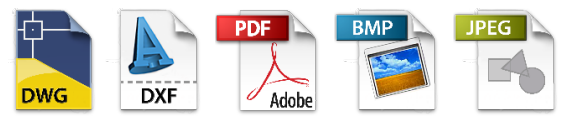

*Bild 2. Beispiele unterstützter Grafikformate*

Das maßstäbliche Einfügen und Weiterbearbeiten ist bei den Vektorformaten \*.dwg und \*.dxf selbstverständlich, aber auch Bildformate (\*.bmp, \*.jpg, \*.tif, etc.) und das plattformunabhängige Austauschformat \*.pdf können maßstabsgetreu eingefügt und weiterbearbeitet werden.

Besonders das \*.pdf-Format bietet größtmögliche Flexibilität, da es von nahezu jedem Programm erzeugt werden kann und sogar das Einbinden von gescannten Plänen ist möglich. Mit der Einfüge-Option "skaliertes Rechteck" wird einfach auf dem einzufügenden Planausschnitt eine bekannte Streckenlänge (z.B. eine Maßkette) abgegriffen worauf das Bild im vorher definierten Planmaßstab eingefügt wird.

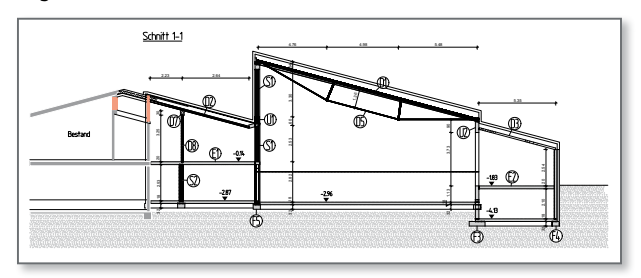

*Bild 3. Ausschnitt aus Positionsplan Mehrzweckhalle Ustersbach (Ingenieurbüro Stephan Waiblinger, Mödishofen)*

**Architektenplan bereinigen und bearbeiten** In der Regel sind in einem Architektenplan Informationen enthalten, die im Positionsplan nicht erforderlich sind, bzw. die Übersichtlichkeit einschränken würden. Wurde der hinterlegte Plan im \*.dwg oder \*.dxf Format eingefügt, können einzelne Grafikelemente selektiert und bearbeitet oder gelöscht werden. Bei den Bildformaten ist dies nicht direkt möglich. U051 bietet hier die Möglichkeit, ungewünschte Planinhalte mit "Abdeckflächen" verschwinden zu lassen. Hierzu wird einfach eine Rechteckfläche mit der Maus an der entsprechenden Stelle aufgezogen und die überflüssigen Darstellungen werden überdeckt.

Zusätzliche Planinhalte werden nach Belieben als 2D-Grafiken hinzugefügt. Hierzu stehen elementare Zeichenwerkzeuge wie z.B. "Punkt", "Linie", "Kreis", "Bogen", "Polygon" oder "Rechteck" zur Verfügung, deren Darstellung über Eigenschaften gesteuert wird. So können z.B. Linien in unterschiedlichen Farben oder Strichstärken dargestellt werden und an ihren Enden mit Pfeilspitzen versehen werden. Flächige Zeichenelemente können mit oder ohne Rand und mit unterschiedlichen Füllungen (Schraffuren, farbige Flächen) dargestellt werden, so dass alle erforderlichen Informationen dargestellt werden können.

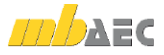

# Positionieren

#### **Allgemeines**

Nachdem der Plan angelegt und vorbereitet ist, können die Bauteile positioniert werden. Im Anwendungsbereich "Positionsplan" stehen hierzu alle notwendigen Werkzeuge zur Verfügung.

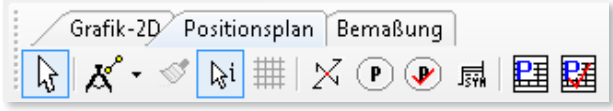

*Bild 4. Anwendungsbereich Positionsplan*

## **Positionsbezeichnungen erzeugen**

In einem ersten Schritt wird man zunächst für jede zu bemessende Position eine Bezeichnung vergeben. Nach Vorgabe der Positionsnummer und ggf. eines Zusatztextes können die Positionen auf dem Plan abgesetzt werden. Die grafische Gestaltung der Positionen wird in den Positionseigenschaften festgelegt und kann über die Verwendung von Vorlagen voreingestellt werden.

Es stehen grundsätzlich vier Typen an Positionsbezeichnungen zur Verfügung:

ohne Linie

diagonal polygonal

- ohne Linie
- polygonal
- diagonal
- 2-Punkte
- $\ddot{\mathcal{Q}}$ 2-Punkte

58.  $\overline{\mathscr{B}}$ 

ி

Kombiniert man diese Grundtypen noch mit Spannrichtungssymbolen oder 2D-Grafikelementen, sind alle für einen Positionsplan relevanten Darstellungen konstruierbar.

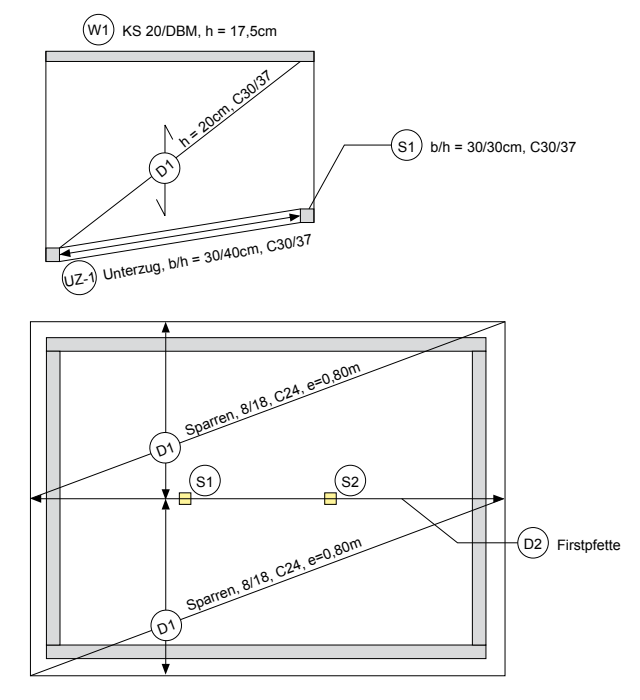

*Bild 5. Beispiele zur Positionierung*

# **Bemaßen**

Da der Positionsplan maßstäblich angelegt ist, können alle enthaltenen Elemente bemaßt werden. Für die Bemaßung stehen eine Reihe von Funktionalitäten zur Verfügung, die sowohl hinsichtlich des Erscheinungsbildes (Schriftart, Nachkommastellen, Anordnung,...) als auch im Hinblick auf die Konstruktion der Maße (Längenmaß, Winkelmaß, Höhenkote,...) eine Vielfalt an Gestaltungsmöglichkeiten bieten.

## **Positionsliste**

Die Positionsliste ist eine tabellarische Ausgabe aller auf dem Plan dargestellten Positionen mit ihren Positionsplandaten (siehe Kapitel ".Aktualisieren der Pläne"). Hierbei sind auch eingeschränkte Ausgaben möglich, bei denen bestimmte Bauteile in der Positionstabelle unterdrückt werden. Beispielsweise könnten Mauerwerkswände, die in der Regel aus demselben Material gefertigt werden, aus der Positionsliste genommen werden, um Wiederholungen zu vermeiden.

| Position       | Positionsbeschreibung                                                               |
|----------------|-------------------------------------------------------------------------------------|
| D <sub>1</sub> | Decke Anbau<br>$h = 20.0$ cm, C 20/25<br>o/u/b: BSt 500MA/BSt 500MA/BSt 500SA       |
| D <sub>2</sub> | Decke Wohnbereich<br>$h = 18.0$ cm, C 20/25<br>o/u/b: BSt 500MA/BSt 500MA/BSt 500SA |
| D <sub>3</sub> | Decke Garage<br>$h = 20.0$ cm, C 20/25<br><b>BSt 500SA</b>                          |
| $UZ-1$         | Unterzug Garage<br>$b/h = 20.0/50.0$ cm<br>$C$ 20/25<br><b>BSt 500SA</b>            |
| $117-2$        | Unterzug Fenster<br>$b/h = 20.0/50.0$ cm<br>$C$ 20/25<br><b>BSt 500SA</b>           |
| $UZ-3$         | Unterzug Fenster<br>$b/h = 20.0/40.0$ cm<br>$C$ 20/25<br><b>BSt 500SA</b>           |

*Bild 6. Beispiel Positionsliste*

# Interaktion mit der Baustatik

**Positionsnamen in der BauStatik**

Schließt man den Positionsplan und kehrt zur BauStatik zurück, erhält man in dem Dialog zum Erzeugen neuer Positionen die im Positionsplan angelegten Positionsbezeichnungen als Auswahlliste für die zu bemessenden Positionen.

Sobald man eine der Positionen berechnet, verschwindet diese aus der Liste der Positionsnamen. Es ist somit sichergestellt, dass keine Position, die im Positionsplan angelegt wurde, in der statischen Berechnung vergessen wird. Man muss lediglich die Liste abarbeiten, bis keine Positionsbezeichnung mehr erscheint.

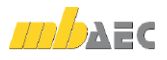

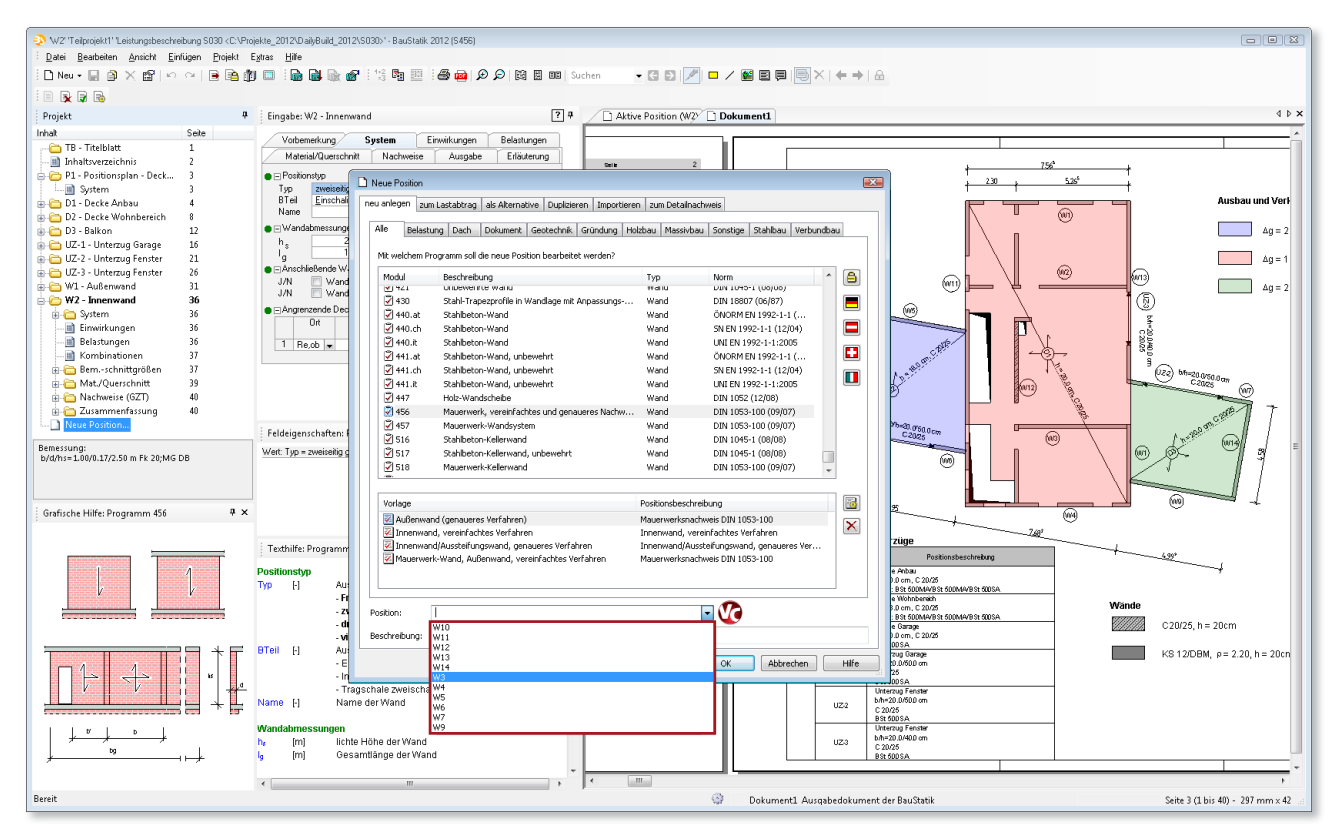

*Bild 7. Auswahl der Positionsnummer aus dem Positionsplan beim Anlegen einer neuen Position*

#### **Aktualisieren der Pläne**

 $(\widehat{\mathsf{w}})$ 

Kehrt man nach der Bearbeitung der Positionen wieder in den Positionsplan zurück, kann man durch Aktualisieren der Positionen und der Positionsliste die Positionsplandaten von der BauStatik in den Positionsplan übertragen. Die Positionsplandaten enthalten kompakte Informationen zu Material, Querschnitt und Bezeichnung der Position.

**Positionsnamen der Statik im Positionsplan** Erzeugt man in der BauStatik Positionen, die im Positionsplan noch nicht angelegt waren, so stehen diese bei einem erneuten Aufruf des Positionsplans ebenfalls als Auswahlliste zur Verfügung. Das Modul U051 unterstützt also sowohl die Arbeitsweise des Anlegens der Positionen im Positionsplan als auch das Anlegen der Positionen in der BauStatik oder beliebige Mischformen aus beidem.

Dipl.-Ing. Sascha Heuß mb AEC Software GmbH mb-news@mbaec.de

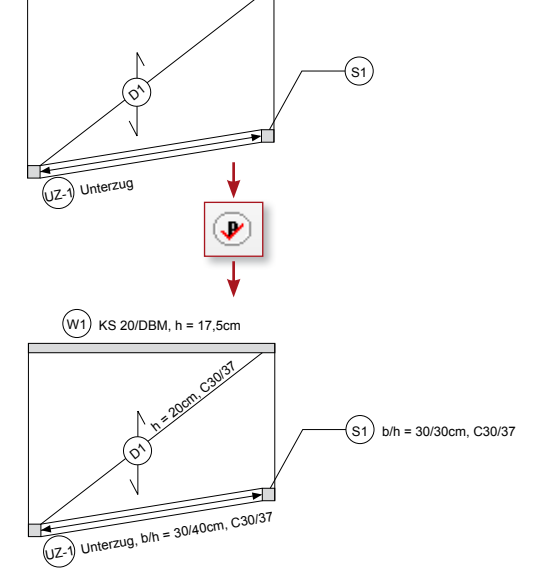

*Bild 8. Positionsplan vor (oben) und nach dem Aktualisieren der Positionen*

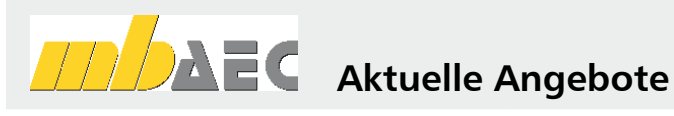

#### **U051 Positionsplan**

Weitere Informationen unter https://www.mbaec.de/modul/U051

Es gelten unsere Allgemeinen Geschäftsbedingungen. Änderungen und Irrtümer vorbehalten. Alle Preise zzgl. Versandkosten und MwSt. – Hardlock für Einzelplatzlizenz je Arbeitsplatz er-forderlich (95,- EUR). Folgelizenz-/Netzwerkbedingungen auf Anfrage. – Stand: Oktober 2021 Unterstütztes Betriebssystem: Windows 10 (64)

Preisliste siehe www.mbaec.de